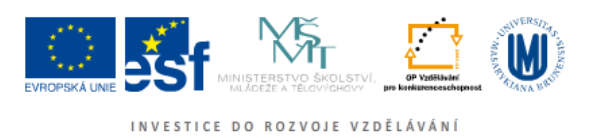

# **Základy práce s Informačním systémem MU**

Upraveno pro Právnickou fakultu MU, akademický rok 2011/2012.

Veškeré činnosti související se studiem probíhají na Masarykově univerzitě přes **Informační systém (IS MU)**. Níže najdete soubor základních informací, které potřebujete při práci s IS MU znát, pro pokročilejší aplikace sledujte nápovědu přímo v IS MU.

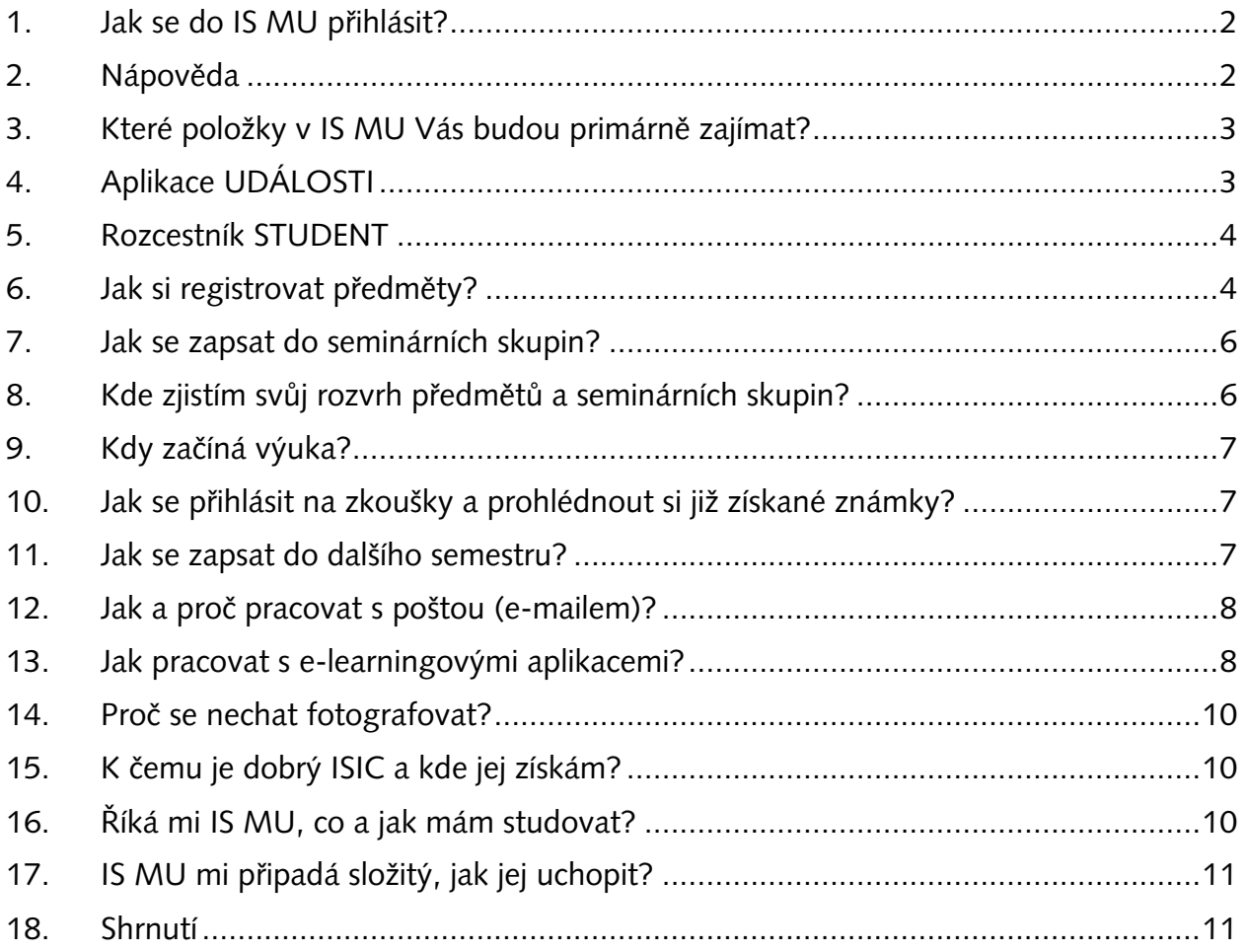

## <span id="page-1-0"></span>**1. Jak se do IS MU přihlásit?**

Do IS MU se přihlásíte odkudkoli na světě. Stačí Vám k tomu pouze počítač, internetové připojení a zadání adresy: *http://is.muni.cz*.

Zde klikněte na **Osobní administrativa Informačního systému MU**.

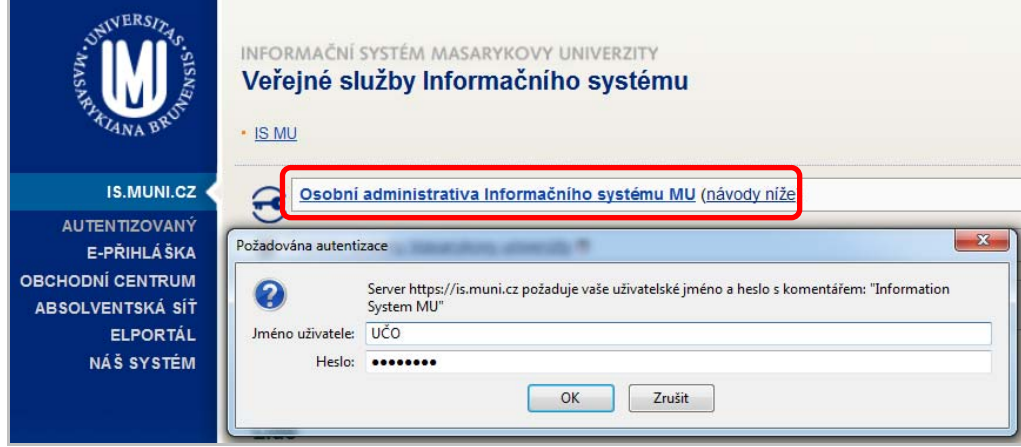

**Heslo je tajné. Nikomu je nedávejte! Jakákoli operace provedená na základě zadání vašeho hesla je považována za jednoznačně autentizovanou a má závaznou platnost, podobně jako operace učiněné osobně či písemně na administrativních odděleních fakulty a univerzity.**

Do kolonky "**Jméno uživatele**" zadejte své **UČO** (tj. **U**niverzitní **Č**íslo **O**soby, pod kterým jste na MU vedeni), a do kolonky "Heslo" vepište heslo, které jste spolu s UČO dostali při zápisu. Při psaní hesla pozor na malá/velká písmena a českou/anglickou klávesnici.

Chcete-li ukončit práci s IS, využijte funkci "**Odhlášení**" nebo vypněte celý prohlížeč (nestačí ho zmenšit nebo jen přejít na jiné stránky Internetu). Jinak prohlížeč Vaše heslo "nezapomene" a přijde-li k počítači někdo po vás, může pracovat pod vaší identitou.

### **2. Nápověda**

IS MU obsahuje podrobnou vysvětlující nápovědu pro každou operaci. Při jakýchkoli problémech čtěte nejprve nápovědu a až poté se ptejte. Vše co potřebujete pro práci s IS MU vědět, najdete v nápovědě. Využijte ji, prosím. Nápověda v IS MU je mnohem obsáhlejší než tento manuál.

*Osobní administrativa → Nápověda → Student → Začínáme s is.muni.cz pro studenty* 

Nápovědu k přihlášení naleznete v spodní části stránky.

*Nápověda* Æ *Potíže s přístupem (časté dotazy a odpovědi na ně)* 

V případě, že své heslo do IS MU ztratíte, kontaktujete svého fakultního správce. Seznam správců práv na jednotlivých fakultách naleznete na adrese *http://is.muni.cz/spravci*.

### <span id="page-2-0"></span>**3. Které položky v IS MU Vás budou primárně zajímat?**

Sortiment operací, které můžete (případně musíte) provést prostřednictvím IS MU, se stále rozšiřuje. Sledujte upozornění na fakultě, jaké povinnosti a do jakého termínu vám tamní řád ukládá. Projděte si odkazy na **Osobní administrativě** a seznamte se s nimi.

Mějte od začátku na paměti, že IS je rozsáhlý a bude Vám chvíli trvat, než se v něm zorientujete. Zde jsou nejdůležitější oblasti, ve kterých se po přihlášení do IS MU, tj. na stránce **Osobní administrativa**, musíte orientovat:

- **Student**
- **Rozvrh**
- **Předměty**
- **Studium**

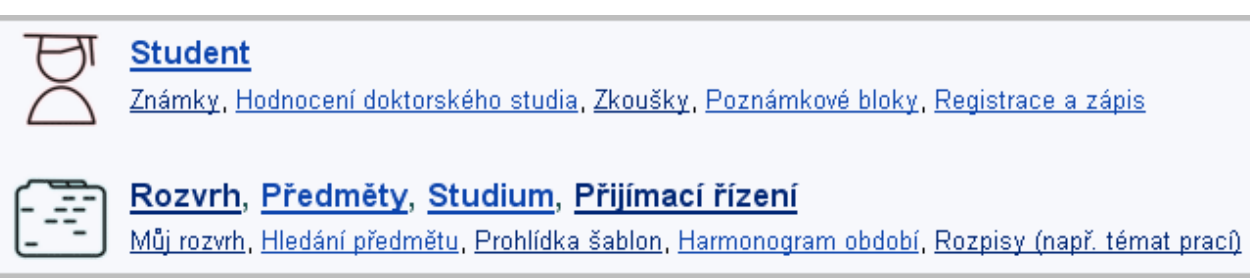

## **4. Aplikace UDÁLOSTI**

Aplikace **UDÁLOSTI** eviduje záznamy o některých událostech v ISu a sestavuje jejich seznam v chronologickém pořadí.

*Osobní administrativa* Æ *Události* Æ *Záznamy o událostech v ISu* 

Lze si nastavit zasílání upozornění o událostech na email. V současné je možné sledovat změny v těchto aplikacích:

- zkušební termíny
- poznámkové bloky
- známky
- studijní materiály
- obecná fóra
- předmětová fóra
- tematická diskusní fóra
- blogy
- hlavní vývěsky
- pozvánky, inzerce
- tematické vývěsky

Pokud jste přihlášení v ISu a čekáte na určitou konkrétní událost, nemusíte opakovaně načítat stránku. Postačí, když si zapnete "obdržet upozornění prohlížečem", až se daná událost objeví, v prohlížeči na vás vyskočí z této stránky informační okénko.

Více informací najdete v:

**Osobní administrativa → Události → Zobrazení událostí v ISu → <b>A** Návod *zobrazování událostí.* 

## <span id="page-3-0"></span>**5. Rozcestník STUDENT**

V rozcestníku **STUDENT** se nacházejí nejdůležitější aplikace, které budete při svém studiu na MU využívat. Dělí se na dva celky, z nichž první se vztahuje přímo k období, které máte vybrané v pravém horním rohu v IS MU, a druhý k celému vašemu studiu.

Odkazy vztahující se k vybranému období:

- **Registrace a zápis předmětů**
- **Přihlašování/odhlašování seminárních skupin**
- **Zkušební termíny a přihlašování na zkoušky**
- **Žádost o zápis do semestru**

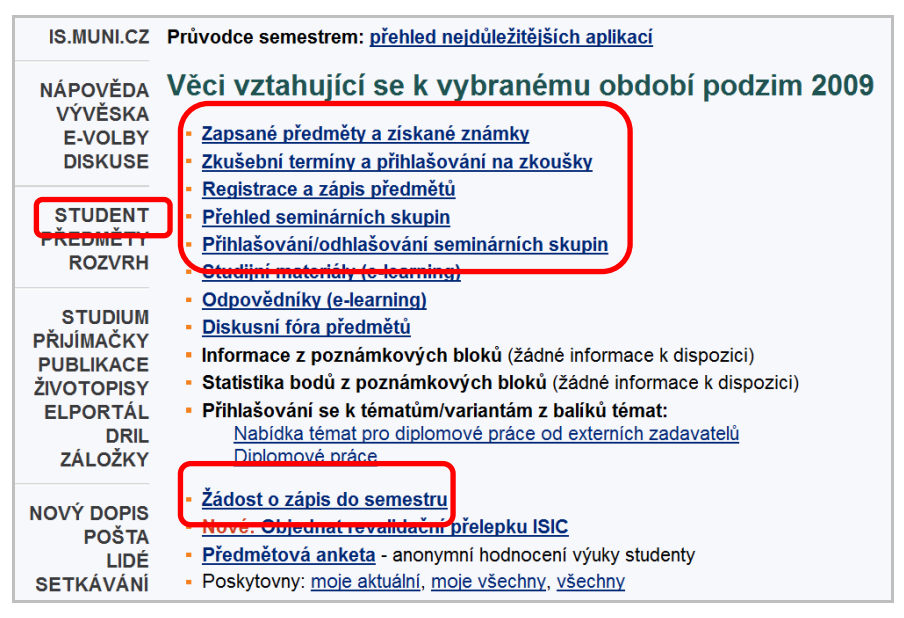

## **6. Jak si registrovat předměty?**

Registrace předmětů probíhá pouze v omezeném časovém období. Pomocí registrace si vybíráte předměty, které máte zájem studovat.

Předměty si registrujete pomocí registračních šablon, které jsou pro vás připraveny.

*Osobní administrativa* Æ *Student* Æ *Registrace a zápis předmětů* Æ *Přidat předměty dle šablony fakulty* Æ *Vyberte šablonu příslušnou vašemu oboru* 

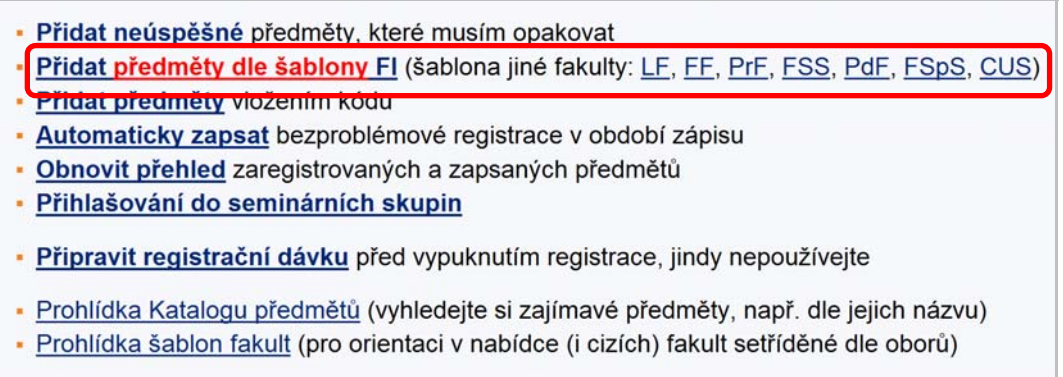

V případě, že si chcete zapsat předměty, které nejsou zavedeny v registračních šablonách (většinou se jedná o předměty volitelné nebo předměty jiných fakult), využijte odkaz "**Přidat předměty vložením kódu**".

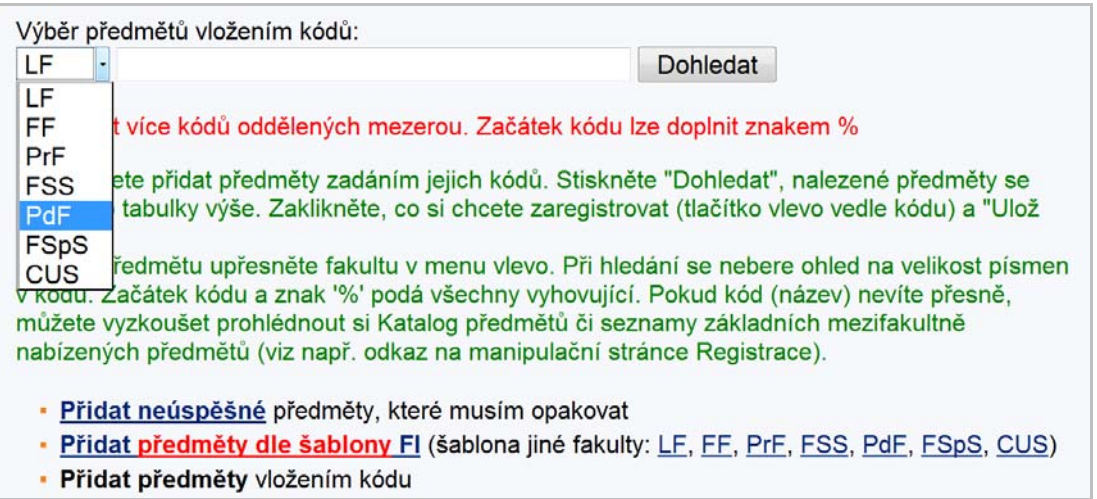

Vyberte **fakultu**, na které se předmět vyučuje, vložte jeho **kód** a klikněte na **dohledat**. Nabídku předmětů naleznete v katalogu předmětů.

*Osobní administrativa* Æ *Předměty* Æ *Prohlídka katalogu předmětů* 

Je třeba si vždy v pravém horním rohu stránky **zkontrolovat vybrané studium a semestr,** do kterého si chcete předměty zaregistrovat.

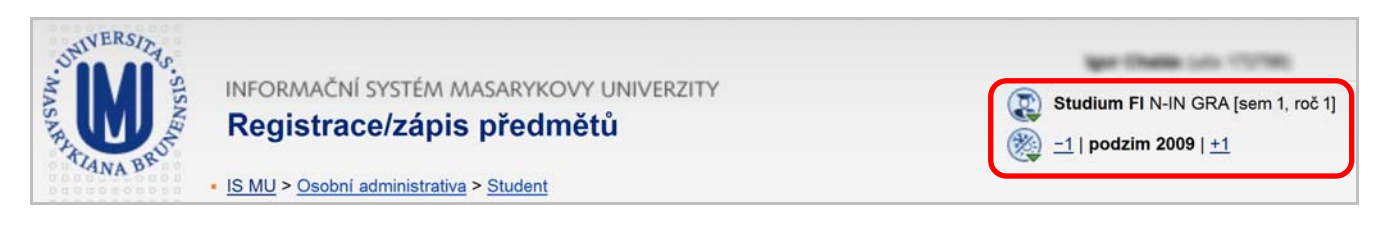

Předměty, které si chcete zaregistrovat, zaškrtnete a nezapomeňte pro dokončení registrace kliknout na "**Uložit**".

Jak postupovat při registraci předmětů a jak registrace probíhá, čtěte v nápovědě v IS MU.

**Osobní administrativa → Nápověda → Student → Registrace a zápis předmětů** 

Kdy probíhá registrace/zápis na jiné fakultě naleznete na

*Osobní administrativa → Student → Registrace a zápis předmětů → POZOR: Kdy se mohu registrovat?* (registrace neprobíhá neustále).

Obecně platí, že předměty, které máte bezproblémově zaregistrovány (blíže v nápovědě na IS MU), vám budou v den zápisu automaticky systémem zapsány, a to za předpokladu, když vyhovíte podmínkám stanoveným pro předmět (prerekvizity předmětu, kapacita předmětu,…). Tím vám bude předmět zapsán/potvrzen. Nevyhovíte-li, předmět vám nebude zapsán. Zápis (potvrzení) předmětů probíhá v období zápisu a změn v zápisu (viz harmonogram období).

*Osobní administrativa* Æ *Student* Æ *Období: kdy probíhá registrace na jiných fakultách* 

V případě, že máte o předmět zájem, ale nepatří mezi mateřské předměty vašeho oboru, nebo je již naplněna kapacita, můžete vyučujícího požádat o **výjimku/souhlas***.* 

*Osobní administrativa* Æ *Student* Æ *Registrace a zápis předmětů* Æ *Vypsat podrobné informace* 

<span id="page-5-0"></span>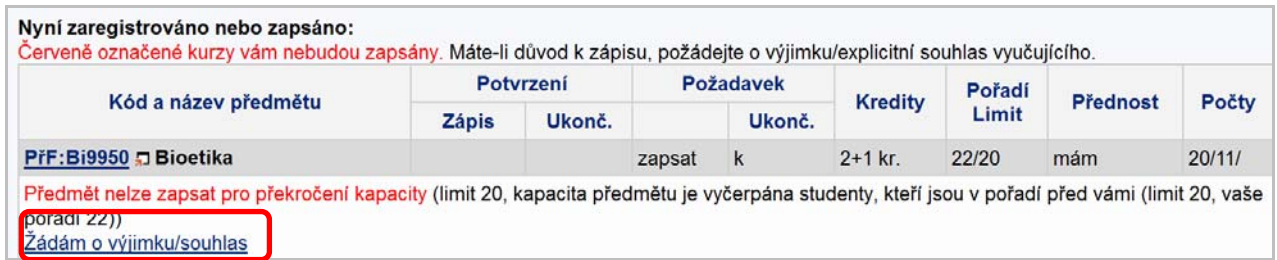

Registrační šablony příslušné pro váš semestr vytváří studijním oddělením každé fakulty pro více informací je k dispozici nápověda (viz v ISu: Jak si zaregistrovat předměty).

**Osobní administrativa → Nápověda → Student → Registrace a zápis předmětů** 

Kódy předmětů mají svoji logiku např. MP104Z: kdy M = magisterský program, P = povinný předmět, 1 = semestr, následuje číslo předmětu, Z = zápočet (dále V = volitelný předmět, K = kolokvium, Zk = zkouška).

### **7. Jak se zapsat do seminárních skupin?**

Nezapomeňte, že výuka na PrF probíhá formou přednášek a seminářů. Seminární výuka probíhá u všech povinných předmětů ukončených zápočtem, protože studentů je mnoho, musí se rozdělit do tzv. seminárních skupin. Student se do těchto skupin zapíše/přihlásí přes

*Osobní administrativa* Æ *Student* Æ *Přihlašování/odhlašování seminárních skupin.* 

Vyberte si u předmětu seminární skupinu a v případě volné kapacity se do dané skupiny přihlaste.

Více viz nápověda.

*Osobní administrativa* Æ *Nápověda* Æ *Student* Æ *Rozvrh a seminární skupiny* 

### **8. Kde zjistím svůj rozvrh předmětů a seminárních skupin?**

Svůj rozvrh hodin naleznete v:

*Osobní administrativa → Rozvrh → Zobrazení rozvrhu.* 

(Definitivně platný rozvrh se objeví vždy jeden týden před začátkem semestru.) Zde zvolíte možnost "Můj rozvrh – studenta" a potvrdíte volbu tlačítkem "Vypiš".

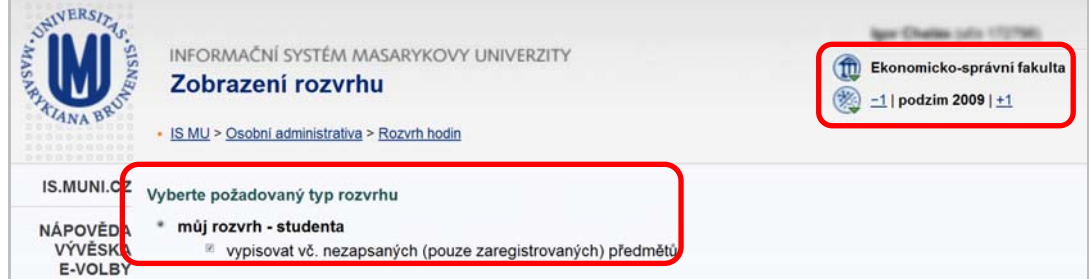

### <span id="page-6-0"></span>**9. Kdy začíná výuka?**

Údaje o začátku a konci důležitých období (začátek a konec výuky, zkouškového období, období pro registraci předmětů, apod.) naleznete, buď v přehledu časových období,

*Osobní administrativa* Æ *Student* Æ *Období: kdy probíhá registrace na jiných fakultách* 

nebo na fakultních stránkách ve studijním katalogu vždy pod příslušným studiem.

### **10. Jak se přihlásit na zkoušky a prohlédnout si již získané známky?**

Na každou zkoušku je potřeba se přihlásit přes IS MU. V momentě, kdy vyučující vypíše zkušební termíny, zobrazí se vám tato informace v

*Osobní administrativa → Student → Zkušební termíny a přihlašování na zkoušky.* 

U termínu, na který se chcete přihlásit, klikněte na "**Podrobně**" a "**Přihlásit se na zkušební termín**".

Podrobný návod jak se přihlásit na zkoušku naleznete přes

*Osobní administrativa → Nápověda → Student → Zkušební termíny a hodnocení.* 

### **11. Jak se zapsat do dalšího semestru?**

**Pozor, toto je opravdu důležité!** Pro to, abyste postoupili do dalšího semestru, není třeba získat jen dostatečný počet kreditů, ale musíte o zápis do něj také v IS MU požádat.

*Osobní administrativa* Æ *Student* Æ *Žádost o zápis do semestru* 

V pravém horním rohu musíte mít nastavené studium a semestr, do kterého se chcete zapsat!

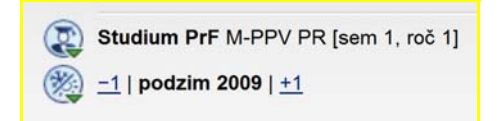

Pravidla pro zápis do dalšího semestru jsou ustanovena ve SZŘ článek 12.: *[https://is.muni.cz/auth/help/szr#szr\\_12](https://is.muni.cz/auth/help/szr#szr_12).*

Pokud žádost nepodáte, je to chápáno tak, že o další studium ve svém oboru již nemáte zájem a studium vám bude po upozornění studijního oddělení ukončeno a to i přes to, že jste dosáhli stanoveného počtu kreditů.

Termíny, kdy lze o zápis do semestru žádat, jsou uvedeny v harmonogramu časových období.

*Osobní administrativa* Æ *Student* Æ *Období: kdy probíhá registrace na jiných fakultách* 

O zápis do prvního semestru po přijetí ke studiu není třeba žádat, studenti jsou zapsáni na základě výsledků přijímacího řízení. Výše uvedené podmínky jsou relevantní až pro postup do dalších semestrů.

### <span id="page-7-0"></span>**12. Jak a proč pracovat s poštou (e-mailem)?**

Každý student má v IS MU k dispozici schránku elektronické pošty.

**Osobní administrativa → Pošta** 

**Sledovat poštu je povinné,** e-mailem dostáváte např. důležité zprávy od vedení fakulty a ze Studijního oddělení. Upozornění na novou zprávu je zobrazeno na titulní straně IS MU. Poštu si také můžete stahovat na domácí počítač nebo přesměrovat do jiné stabilní schránky. Schránku pravidelně vyprazdňujte, při přeplněné schránce vám nelze zaslat poštu. Jakou poměrnou část z přidělené kvóty vaše schránka již zabírá, zjistíte v poštovní aplikaci.

Adresa uživatelů IS MU je ve tvaru **UČO@mail.muni.cz**. Tato adresa je funkční i po nastavení přezdívky.

V případě, že máte svůj spolehlivý email, můžete si v IS MU nastavit přesměrování pošty. Pozor, nastavíte-li si přesměrování na jinou soukromou emailovou adresu a email se vrátí z této adresy jako nedoručený, nebude to bráno na zřetel. Za doručenou poštu se považuje každá zpráva odeslaná na vaši univerzitní adresu.

*Osobní administrativa* Æ *Pošta* Æ *Adresář, nastavení, složky*

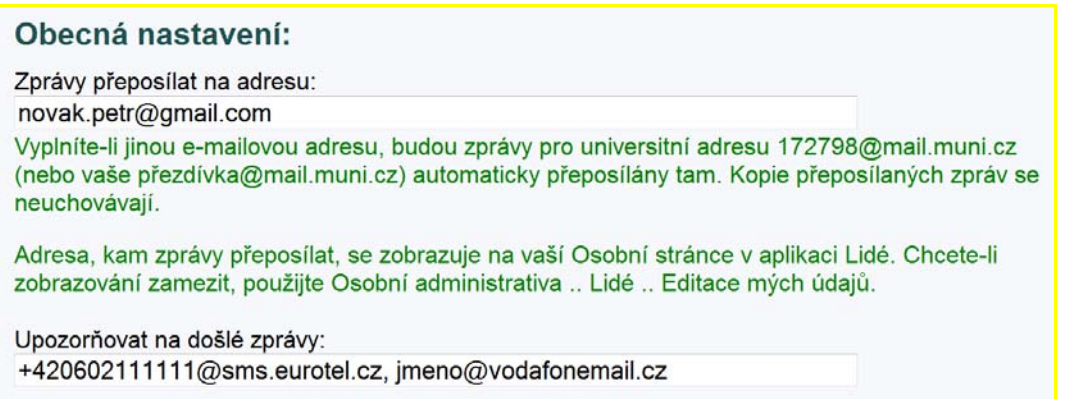

O přesměrování pošty či volbě přezdívky se dozvíte více na

**Osobní administrativa → Nápověda → Komunikace → Pošta.** 

Elektronická komunikace je na MU preferovanou formou. Vždy uvádějte výstižný předmět (subject) zprávy (nepoužívejte předměty zprávy typu "Dotaz", "problém", "pomoc!!!" atd.). Popište svůj problém či dotaz co nejpřesněji a případně i konkrétní adresu odkazu, o kterém píšete, nebo kód předmětu. Nezapomínejte se podepsat a uvést svoje UČO. Dočkáte se tak rychleji odezvy.

### **13. Jak pracovat s e-learningovými aplikacemi?**

#### **Studijní materiály**

• Přístup k materiálům je přes správce souborů jednotlivých předmětů.

*Osobní administrativa → Student → [Studijní materiály \(e-learning\)](https://is.muni.cz/auth/student/studijni_materialy.pl?fakulta=1456;obdobi=4323;studium=285213)* → Nové dosud *nečtené soubory ve studijních materiálech* 

• Kliknutím na název konkrétního předmětu se dostanete do správce souborů tohoto předmětu.

- Ze správce souborů si můžete stáhnout jednotlivé materiály na svůj počítač. POZOR kliknutím na název souboru se Vám vybraný soubor otevře. Proto je lepší kliknout na název souboru pravým tlačítkem myši a zvolit "Uložit cíl jako...".
- Soubory, které jste již četli, jsou vpravo označeny ikonou ...
- Správce souborů je členěn hierarchicky do složek  $\Box$ , do konkrétní složky se dostanete kliknutím na její název.
- V případě, že nemůžete stáhnout některý soubor či nemůže vstoupit do některé složky, nemáte pro to dostatečná práva (právo čtení); přístupová práva si můžete zkontrolovat vpravo přidržením myši u ikony klíče **»**

#### **Odevzdávárny**

- K odevzdávání vypracovaných úkolů slouží tzv. Odevzdávárny, tj. složky v IS MU, do kterých soubor vložíte v elektronické podobě.
- Svůj vypracovaný úkol/seminární práci atd. můžete vložit do Odevzdavárny kdykoliv před vypršením daného termínu.
- Složka odevzdavárny je nastavena tak, aby ostatní studenti nemohli číst váš odevzdaný soubor (pokud učitel ze studijních důvodů tento příznak složky nezruší).
- Soubory jsou v IS MU kontrolovány funkcí pro vyhledávání plagiátů, proto je víc než vhodné dodržovat citační standardy a zachovávat autorskou etiku.
- Do odevzdavárny konkrétního předmětu se dostanete odkazem ze správce souborů daného předmětu anebo cestou, kde uvidíte odevzdávárny všech vašich zapsaných předmětů

*Osobní administrativa → Student → [Studijní materiály \(e-learning\)](https://is.muni.cz/auth/student/studijni_materialy.pl?fakulta=1456;obdobi=4323;studium=285213)* → Vám otevřené *odevzdávány.* 

• Poznámka: ke každému vloženému souboru do IS MU se automaticky vytvoří *txt* verze pro jednoduché prohlížení a *pdf* verze dokumentu.

#### **Testování (Odpovědníky)**

- Využívají se autokorekční testy sloužící k procvičení naučené látky i ostré testy k testování Vašich znalostí.
- Všechny vám přístupné testy (odpovědníky) můžete najít následující cestou

*Osobní administrativa → Student → Odpovědníky (e-learning).* 

- Kliknutím na konkrétní odpovědník u konkrétního předmětu jej otevřete a můžete začít vyplňovat.
- Výsledky testu se vám mohou objevit v poznámkovém bloku, pokud učitel zadal tento příznak.
- Současně můžete/nemusíte mít možnost podívat se na své správné a špatné odpovědi.
- U testů existuje velká variabilita nastavení, proto věnujte pozornost pokynům, které jsou uváděny v úvodu testu, případně které vám sdělil učitel.

#### **Interaktivní osnova**

- Slouží jako hlavní rozcestník předmětu.
- Obsahuje relevantní informace k předmětu, sdružuje odkazy na studijní materiály, odevzdávárny, odpovědníky atd.
- Osnova může být učitelem průběžně aktualizována a doplňována.

#### <span id="page-9-0"></span>**Poznámkové bloky**

- Učitel může hodnocení úkolů, testů i dalších aktivit uvádět do poznámkových bloků.
- Můžete tedy obdržet hodnocení bodové, slovní nebo jejich kombinaci

**Osobní administrativa → Student → Informace z poznámkových bloků.** 

- Zde máte možnost vidět pouze své hodnocení, ne ostatních studentů předmětu; informace z bloků máte řazeny za sebou v rámci jedné stránky.
- O celkovém hodnocení (obtížnosti testu, úkolů atd.) si však můžete udělat představu pohledem na statistiku bodů z poznámkových bloků

**Osobní administrativa → Student → Statistika bodů z poznámkových bloků.** 

### **14. Proč se nechat fotografovat?**

Na Masarykově univerzitě neexistují indexy, vaše identifikace na studijním oddělení, u zkoušky, apod. probíhá pomocí karty ISIC a vaší osobní stránky v IS MU. (Kromě toho je vždy příjemné vědět, s kým se člověk baví.) Zanesení vaší fotografie do IS MU je proto povinné. Pokud nebudete schopni dostavit se k fotografování v termínu zápisu, je nutné jít se vyfotit na fakultu informatiky.

Více o focení a fotografiích v IS MU

*Osobní administrativa → Nápověda → Komunikace → Lidé.* 

Pokud se vám fotografie nelíbí nebo již neodpovídá realitě, můžete se nechat přefotografovat. Informace naleznete na *[http://www.muni.cz/ics/services/photo.](http://www.muni.cz/ics/services/photo)* Také si můžete vložit k oficiální fotografii svoji soukromou podobenku.

Zobrazování své fotografie v IS MU můžete nastavit

*Osobní administrativa → Lidé → Zobrazování fotografie.* 

### **15. K čemu je dobrý ISIC a kde jej získám?**

ISIC kartu (průkaz studenta) si můžete vyzvednout na studijním oddělení v úředních hodinách. Jakmile budou karty k dispozici, budete obesláni e-mailem.

Revalidační přelepku ISIC pro každý další akademický rok, tj. od 2. ročníku dále, si poté, co splníte podmínky zápisu do semestru a podáte žádost o zápis do semestru, objednáte přes Obchodní centrum MU.

*Osobní administrativa* Æ *Obchodní centrum* Æ *Vaše fakulta* Æ *Přelepka ISIC a průkaz při ztrátě* 

### **16. Říká mi IS MU, co a jak mám studovat?**

Po celou dobu studia je pro vás závazný Studijní a zkušební řád MU. Jeho znění a výklad naleznete v nápovědě.

*Osobní administrativa* Æ *Nápověda* Æ *Student* Æ *Výklad Studijního a zkušebního řádu* 

<span id="page-10-0"></span>Univerzálně platí, že neznalost zákona neomlouvá, proto ve vlastním zájmu čtěte Studijní řád podrobně.

## **17. IS MU mi připadá složitý, jak jej uchopit?**

IS MU sice vypadá, že je složitý, ale je velice intuitivní. Pročtěte si nápovědu "Začínáme s is.muni.cz jako studenti" (klikejte si přitom na příslušné odkazy v IS).

• Seznamte se s přehledem povinností studenta.

*Osobní administrativa* Æ *Student* Æ *Průvodce semestrem: přehled nejdůležitějších aplikací* 

• Projděte si rozcestník STUDENT.

*Osobní administrativa → Student* 

- Vyzkoušejte si aplikace a pročtěte k nim nápovědu.
- Přečtěte si Výklad SZŘ.

*Osobní administrativa* Æ *Nápověda* Æ *Student* Æ *Výklad Studijního a zkušebního řádu*

Tak získáte přehled o všech důležitých činnostech. Další rozcestníky na titulní straně IS využijete postupně později.

### **18. Shrnutí**

Adresa pro vstup do IS MU: *http://is.muni.cz.*

Prosíme:

- Vybírejte pravidelně svou poštovní schránku.
- **Vyskytnou-li se problémy studijního charakteru**, prostudujte si nejprve Nápovědu IS MU a Studijní řád; nenajdete-li řešení, teprve potom se obraťte na svoje studijní oddělení, kontakt

*http://is.muni.cz/studijni* 

• **Problémy při přístupu do IS MU** (např. zapomenuté heslo) řešte s fakultním správcem

*http://is.muni.cz/spravci* 

- Sledujte, jaké agendy jsou v IS MU zpřístupněny, a včas proveďte požadované úkony (registrace předmětů, kontrola zapsaných předmětů, kontrola učitelem vložených známek, aktualizace osobních údajů, přihlašování na zkoušky, atd.).
- **Problémy týkající se IS MU** posílejte na adresu

*[istech@fi.muni.cz](mailto:istech@fi.muni.cz)* 

• **Problémy týkající se e-learningových aplikací** posílejte na adresu

*etech@fi.muni.cz.*